# **INTEGRATION ECRITURES**

# **Préambule**

Permet l'intégration d'écritures comptables provenant des autres logiciels de XOTIS, comme Studio (Paie), Facto (Facturation), etc.

Les écritures comptables sont contenues dans un fichier d'import au format TXT (séparateur : tabulation).

Au menu de Louma, cliquez sur *« Outils »* puis *« Intégration Ecritures »*.

#### **Description de la fenêtre**

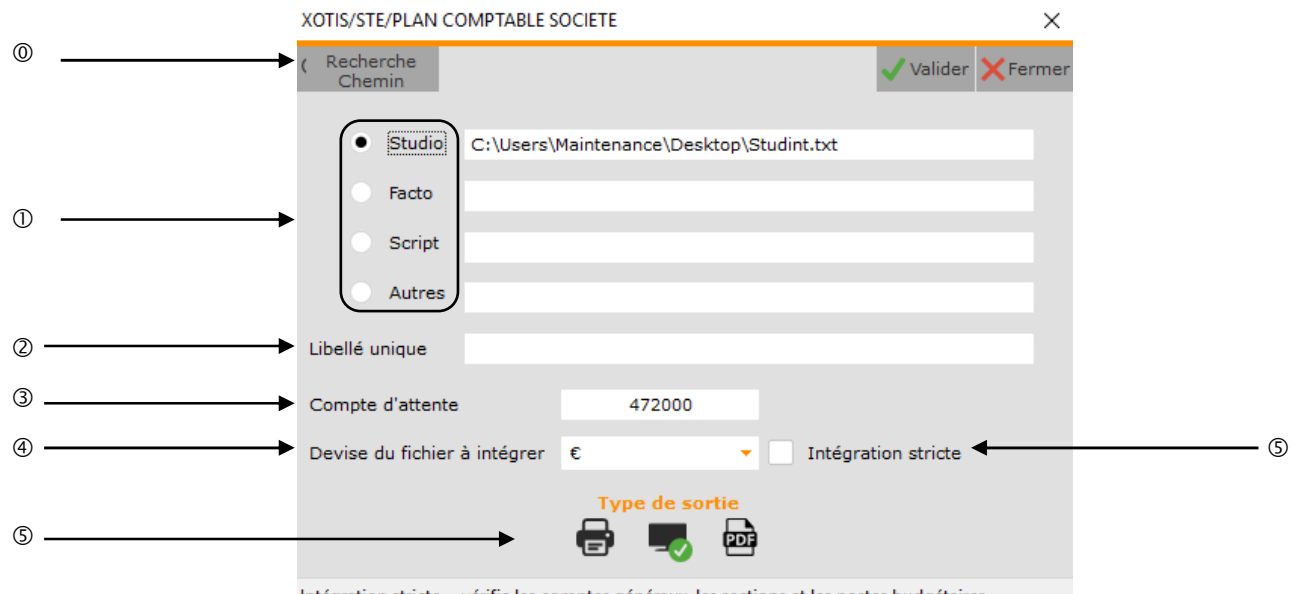

Intégration stricte = vérifie les comptes généraux, les sections et les postes budgétaires

- Répertoire de stockage et nom du fichier à intégrer pour chaque logiciel (Studio, Facto, Script ou autre). Par défaut, pour Studio, …\studio\Export\Studint.txt. Par défaut, pour Facto, …\facto\Export\Factoint.txt.
- Permet de mettre un libellé unique sur toutes les écritures à intégrer.
- Compte d'attente pour les différences de change ou d'arrondi.
- Devise des écritures comptables à intégrer.
- Permet de contrôler l'existence des comptes, ainsi que, le cas échéant, des sections et des postes budgétaires mis en œuvre dans le fichier à intégrer, avant son intégration (si cochée). L'absence de sections et / ou de postes budgétaires dans les écritures comptables alors que leur gestion a été activée exclut également toute intégration.
- Permet d'envoyer le compte rendu de l'intégration vers l'imprimante par défaut (*« Impression »*), l'écran (*« Ecran »*), ou dans un fichier PDF (*« PDF »*).

Le PDF est généré dans …\Louma\Export\CompteRenduIntégration.PDF.

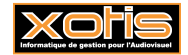

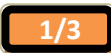

### **A propos des logiciels**

Dans Studio, vous pouvez générer 3 fichiers :

- par *« Traitement »* puis *« Intégration »*, le fichier des écritures comptables de paie (salaires). L'intégration est réalisée dans le journal d'O.D. sélectionné au niveau de la génération, par défaut le journal 96 O.D. DE SALAIRES,
- par *« Traitement »* puis *« Gestion des acomptes »* puis le bouton *« Intégration »*, le fichier des écritures comptables de paie (règlement des acomptes). L'intégration est réalisée dans le journal de trésorerie sélectionné au niveau de la génération,
- par *« Traitement »* puis *« Gestion des notes de frais »* puis le bouton *« Intégration »*, le fichier des écritures comptables de paie (règlement des notes de frais). L'intégration est réalisée dans le journal de trésorerie sélectionné au niveau de la génération.

Dans Facto, vous pouvez générer, par *« Traitement »* puis *« Intégration des factures »*, le fichier des écritures comptables de facturation. L'intégration est réalisée dans le journal de vente sélectionné au niveau de la génération.

# **Structure du fichier**

La structure du fichier à intégrer est :

- $\triangleright$  Compte,
- $\triangleright$  Type d'écriture <sup>(1),</sup>
- > Date d'écriture,
- Libellé de l'écriture,
- $\triangleright$  Compte de contrepartie,
- > Poste budgétaire,
- $\triangleright$  Section,
- **≻** Pièce,
- > Journal,
- $\triangleright$  Montant<sup>(2),</sup>
- $\triangleright$  Flag,
- > Date d'échéance,
- > Libellé du compte,
- Réglé,
- $\triangleright$  Statistique,
- > Ventilation.

(1) **e** pour générale, **a** pour analytique.

(2) positif = débit, négatif = crédit.

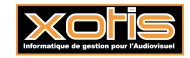

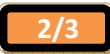

# **Procédure**

Renseignez les différents paramètres, puis cliquez sur le bouton valider

Outre, le cas échéant, les contrôles d'existence, plusieurs contrôles de cohérence sont réalisés sur la structure du fichier à intégrer avant son intégration :

- 1. Il ne doit pas être vide.
- 2. Il doit être équilibré (cumul montants débits = cumul montants crédits).
- 3. Il ne doit pas contenir de ligne pour laquelle montant  $= 0$ .
- 4. *« Compte »* ne doit pas contenir d'espace.
- 5. *« Journal »* doit être renseigné et exister dans Louma.
- 6. Le format des dates doit être aaaammjj.
- 7. *« Date d'écriture »* doit être inférieure ou égale à la date de blocage éventuelle.
- 8. *« Date d'écriture »* doit être comprise dans les bornes de l'exercice.

Enfin, vous devez avoir des droits d'écriture sur le journal.

Le non-respect d'une seule de ces règles provoquera l'affichage du message *« Intégration Impossible !!! Rectifiez le fichier C:\studio\Export\Studint.txt (par exemple) avec votre éditeur de texte habituel ou consultez votre administrateur »*.

Dans ce cas il vous faudra vous reporter au compte rendu de l'intégration, afin de prendre connaissance de la liste des erreurs et de les corriger, avant de relancer la procédure.

# **Résultat**

Exemple de résultat d'intégration d'écritures comptables de paie (salaires).

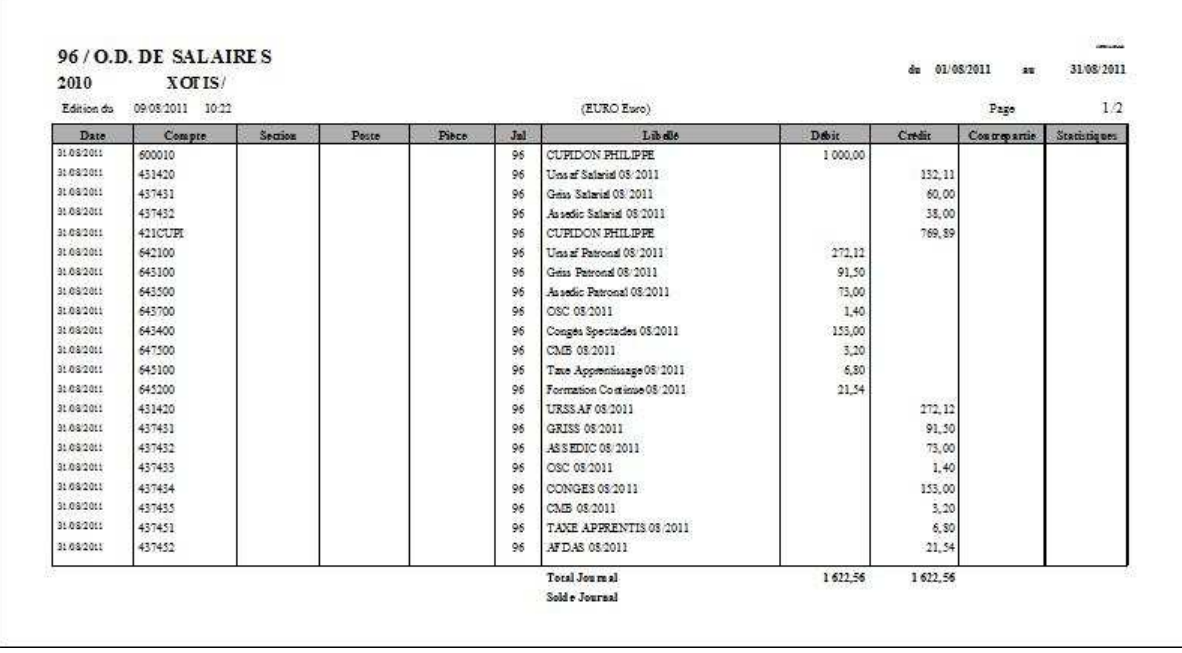

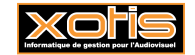

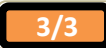